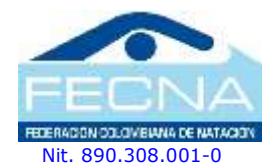

**COMITÉ EJECUTIVO 2017 - 2021**

**PRESIDENTE** Jorge E. Soto Roldán

#### **VICEPRESIDENTE** William Moncada Ospina

**SECRETARIO** Gerardo A. Aguilar Saavedra

**TESORERO** Rafael D. Paéz Bastidas

**VOCAL** Juan Carlos Montoya

### **ORGANO DE CONTROL**

Alexander Velásquez Revisor Fiscal Principal

Sara C. Marín Rivera Revisor Fiscal Suplente

### **ORGANO DE DISCIPLINA**

José D. Hurtado Rentería Mario Aguirre Arias Jenniffer Pinilla

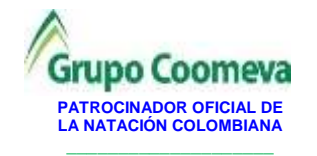

**Afiliada a:** Federación Internacional de Natación Amateur – FINA Unión Amateur de Natación de las Américas - UANA Confederación Suramericana de Natación - CONSANAT

### **CIRCULAR No. 001-2021**

(16 de febrero de 2021)

### Para: **PRESIDENTES LIGAS DE NATACIÓN**

Ciudad

**Asunto:** Valores Ficha FECNA para el año 2021

La **FEDERACION COLOMBIANA DE NATACION** se permite informarles que de acuerdo con los parámetros aprobados en la Asamblea de Ligas afiliadas, el valor de la **FICHA FECNA** a partir de la fecha, queda como sigue:

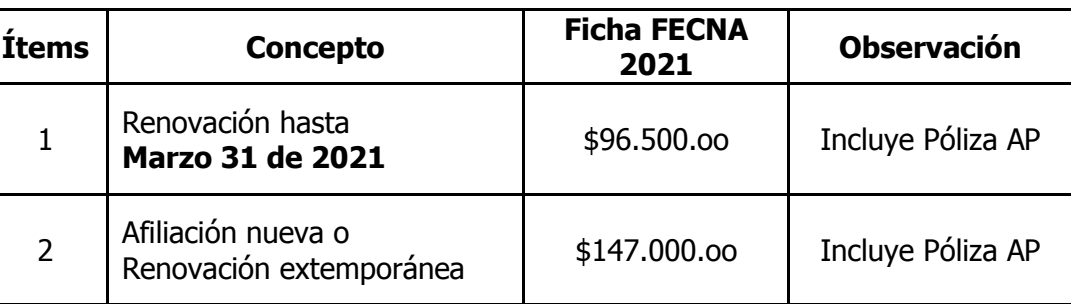

Por otro lado, hemos decidido otorgar un **20%** de descuento del valor de la ficha FECNA a todos aquellos deportistas que hayan estado federados en el año **2020** y renueven su afiliación antes del 31 de marzo.

Al igual que el año 2020, nuestros afiliados contarán con una póliza de accidentes personales (AP) y la Federación asumirá el 50% del costo de la prima anual de la misma. Esta póliza será un apoyo extra para nuestros deportistas en caso de accidente no solamente durante los eventos, sino también durante sus entrenamientos y actividades diarias.

Agradecemos recordar a sus clubes y deportistas afiliados que el pago de la ficha FECNA debe hacerse **sin excepciones** a través de la Liga y, esta a su vez, a través de la plataforma, respetando el conducto regular establecido para estos asuntos. El cumplimiento de lo anterior es importante dado al nuevo proceso de automatización establecido desde el año 2020 (ver manual adjunto).

Cordialmente,

### **FEDERACIÓN COLOMBIANA DE NATACIÓN**

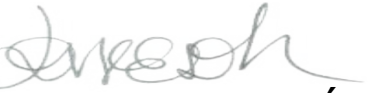

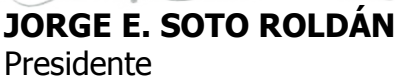

FEDERACIÓN COLOMBIANA

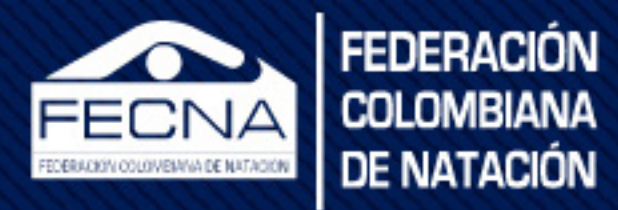

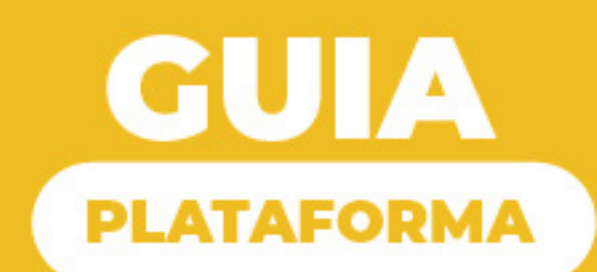

# **PAGO FICHA FECNA**

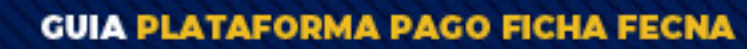

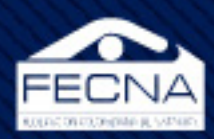

# INDICE

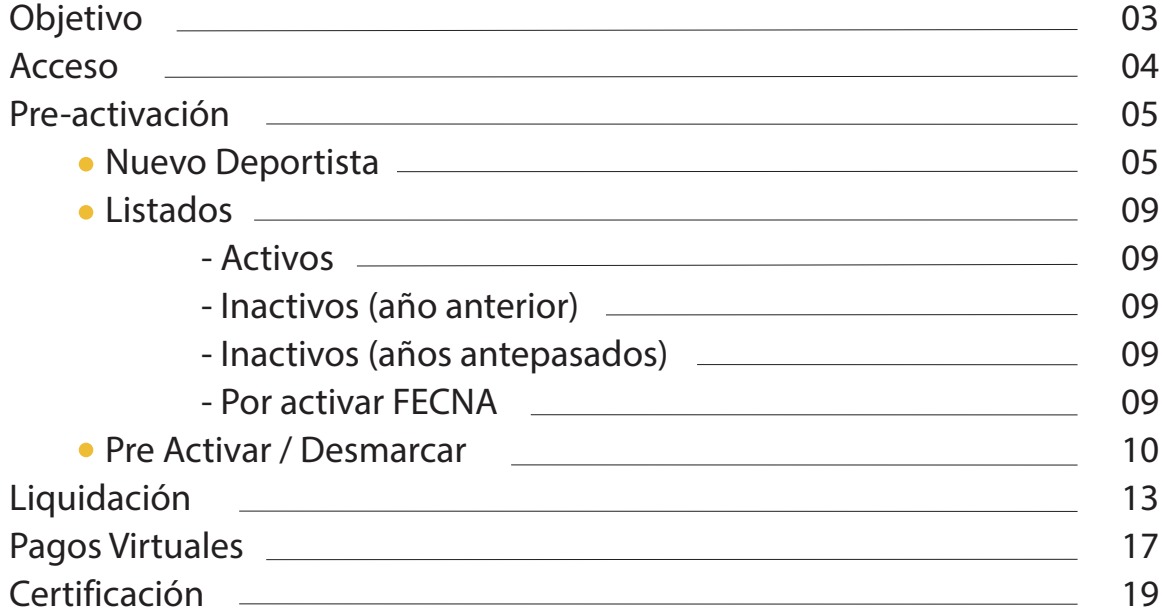

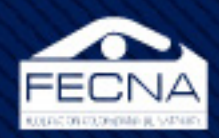

# **OBJETIVO**

Con el objetivo de automatizar y agilizar el pago de la ficha FECNA para un proceso más rápido y eficiente, la Federación Colombiana de Natación lanzó la plataforma de pagos en línea.

Según el conducto regular de la ley del deporte, un deportista pertenece a un club, dicho club pertenece a una liga y a su vez cada liga pertenece a una federación. En dicho caso, y siguiendo el conducto reglamentario, ahora las ligas son responsables del proceso de afiliación de los deportistas a la federación.

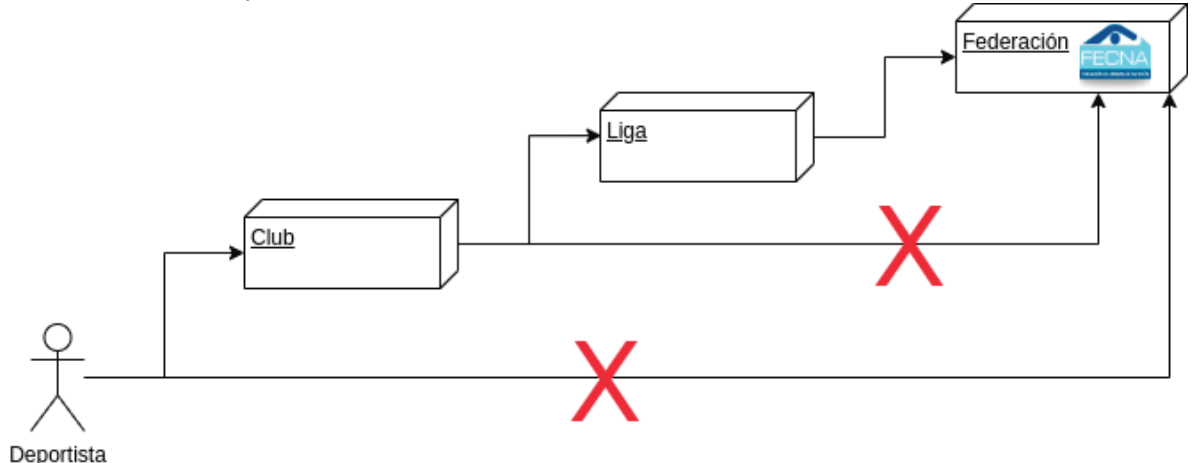

El proceso en su totalidad consta de 4 etapas:

**Pre-activación:** este proceso consta de construir un listado con los deportistas a los cuales se les realizará la afiliación.

**Liquidación:** este proceso consta de verificar el listado de deportistas pre-activados y los valores a pagar tanto por cada deportista como por la lista en su totalidad.

**Pago:** en este proceso se ratifican los valores del pago, se selecciona el método de pago y la información de la cuenta o persona que realizará el pago.

**Certificación:** como último proceso, no solo disponible para las ligas, sino para los deportistas, se pondrá generar el certificado la póliza y el ID FECNA de cada deportista afiliado .

3

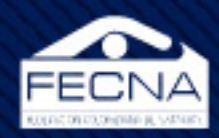

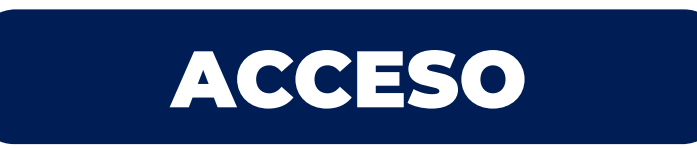

- 1. Ingresar a la plataforma desde la página web de la FECNA. (https://fecna.com)
- 2. Opción "Afiliado FECNA"
- 3. Opción "Administradores"

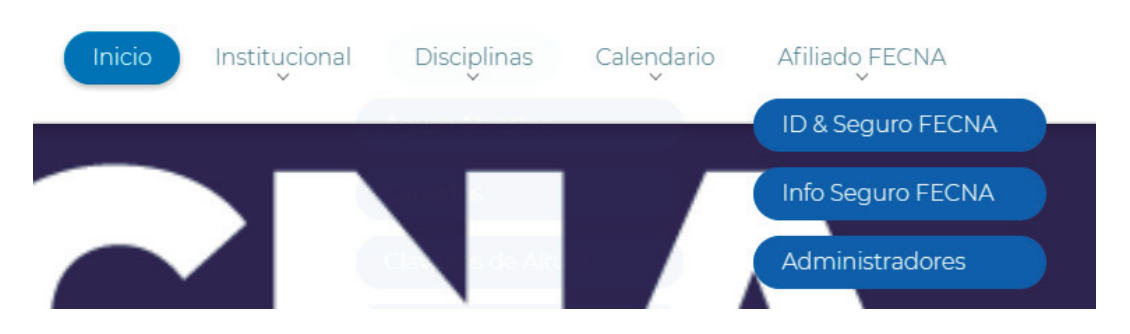

Una vez sobre esta interfaz encontraremos la opción "Admin. Ligas" y nos mostrará un formulario de autenticación en el cual cada liga digitará la información de su respectiva cuenta para poder ingresar. En caso de no recordar su usuario y/o contraseña, deberá hacer la solicitud a logistica@fecna.com.

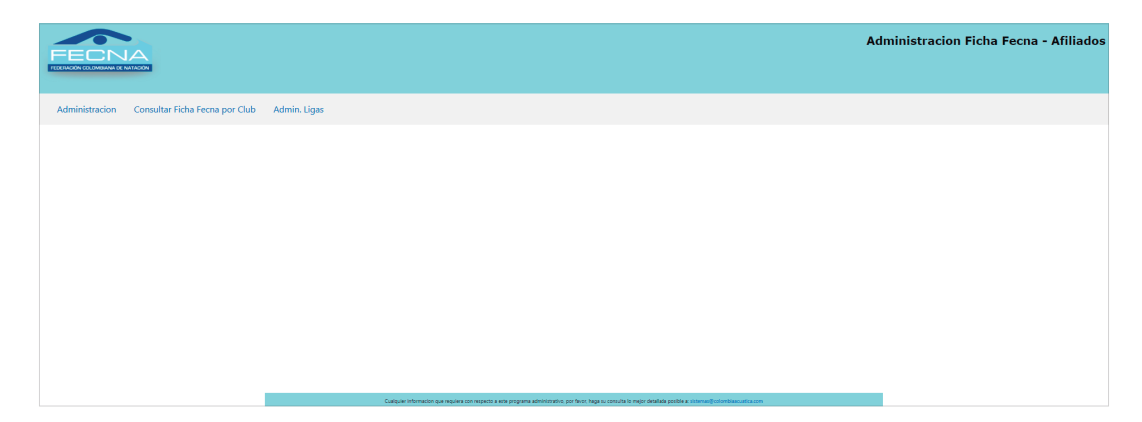

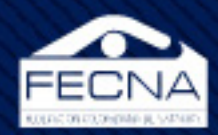

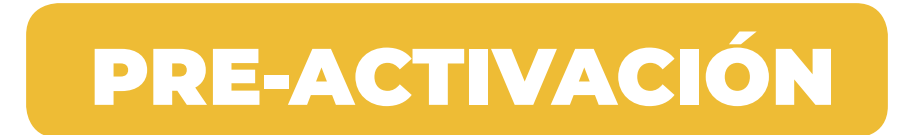

Esta etapa del proceso incluye tres opciones diferentes según la situación que se presente.

# **NUEVO DEPORTISTA**

Se entiende como nuevo deportista a una persona que no haya adquirido la afiliación. Después de que un deportista ha adquirido la afiliación por lo menos una vez, entra en un proceso de renovación por lo que no es necesario registrarlo de nuevo.

Para registrar un nuevo deportista se dirigen a la pestaña "Ficha Fecna" y opción "Nuevo Deportista"

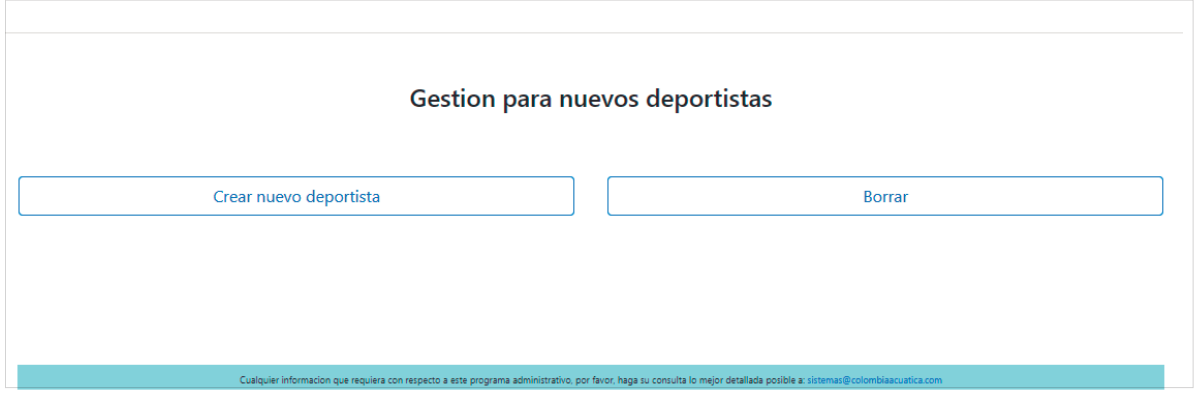

(Gestión para nuevos deportistas)

En esta interfaz se encuentran dos opciones "Crear nuevo deportista" y "Borrar" . Con el primer botón se crea una solicitud de nuevo deportista, los datos de dicha solicitud serán avalados por la Federación Colombiana de Natación. En caso de que la federación considere que la solicitud no es válida será borrada y la liga tendrá que crear una nueva solicitud de deportista.

Para crear una nueva solicitud nos dirigimos a "Crear nuevo deportista".

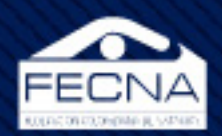

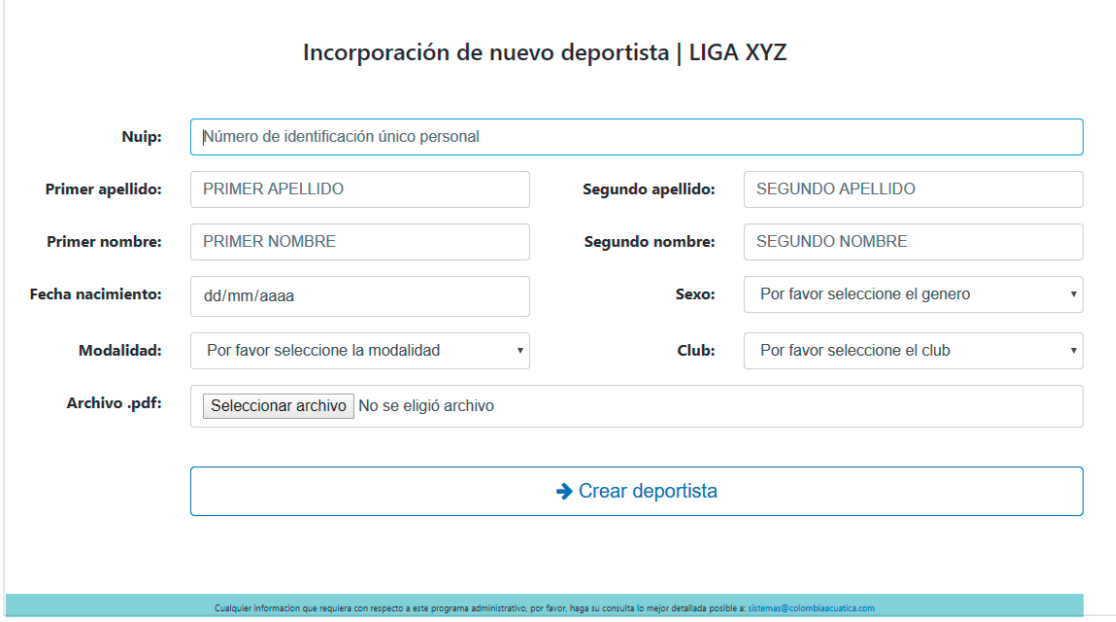

(Incorporación de nuevo deportista)

Como paso siguiente, se diligencia el formulario con la información pertinente en cada uno de los campos. En este punto es importante enfatizar que en el campo "Archivo.pdf" se refiere a un archivo digital en formato ".pdf", el cual debe contener la parte frontal y reverso del documento de identidad del nuevo deportista a registrar.

Otro punto importante a tener es: una vez se digite el campo "nuip" de manera implícita se realiza una validación para comparar el número digitado con algún otro deportistas ya registrado, de manera que si es válido o inválido, la interfaz lo mostrará en la parte superior de este mismo campo.

De manera similar sucede una vez se diligencia la información referente al nombre del deportista a registrar. En caso de que la información registrada coincida con algún otro deportsita ya registrado, el sistema nos lo notificará.

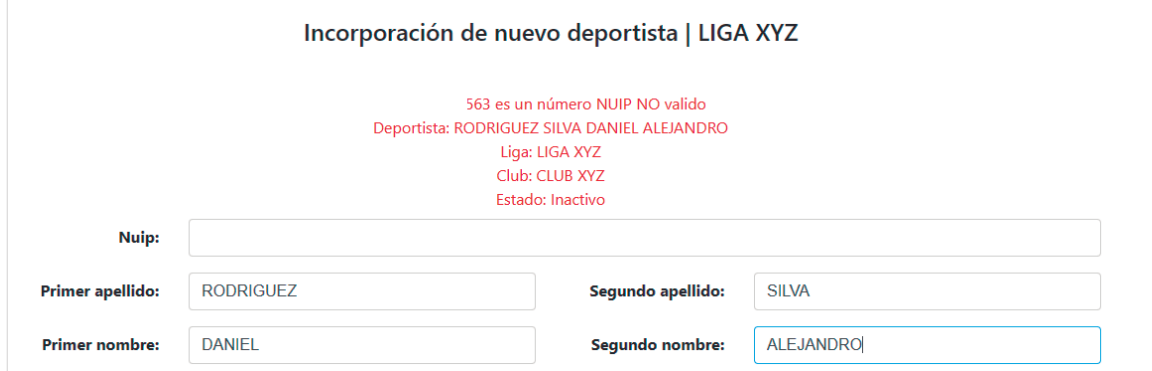

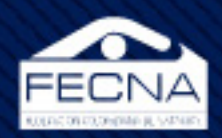

.

Una vez lleno el formlario con los campos obligatorios, se dirigen a el botón "Crear Deportista", este botón creará la solicitud, enviará un correo a la Federación Colombiana de Natación con la información que se diligenció en el formulario anterior y adicionalmente agregará la solicitud al listado "Por activar FECNA"

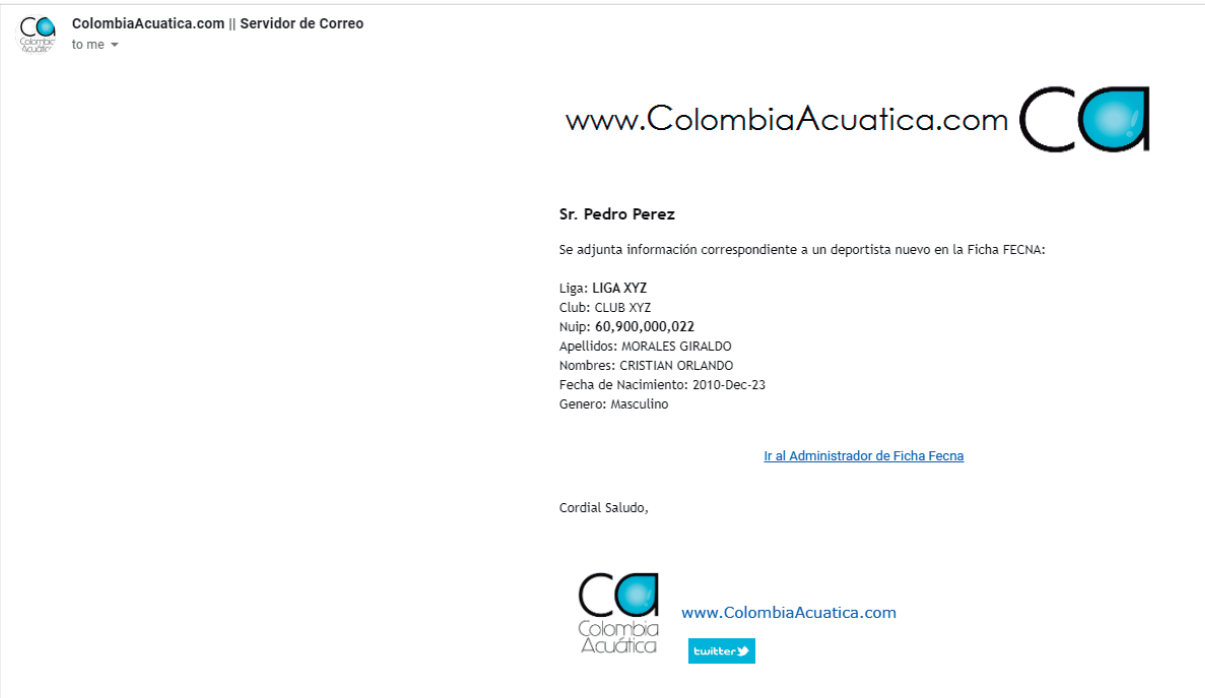

En caso de que se encuentre una inconsistencia en la solicitud antes de que sea validada por la Federación Colombiana de Natación, sobre la interfaz "Gestión para nuevos deportistas" podremos ingresar al botón "Borrar", nos dirigirá a la siguiente interfaz:

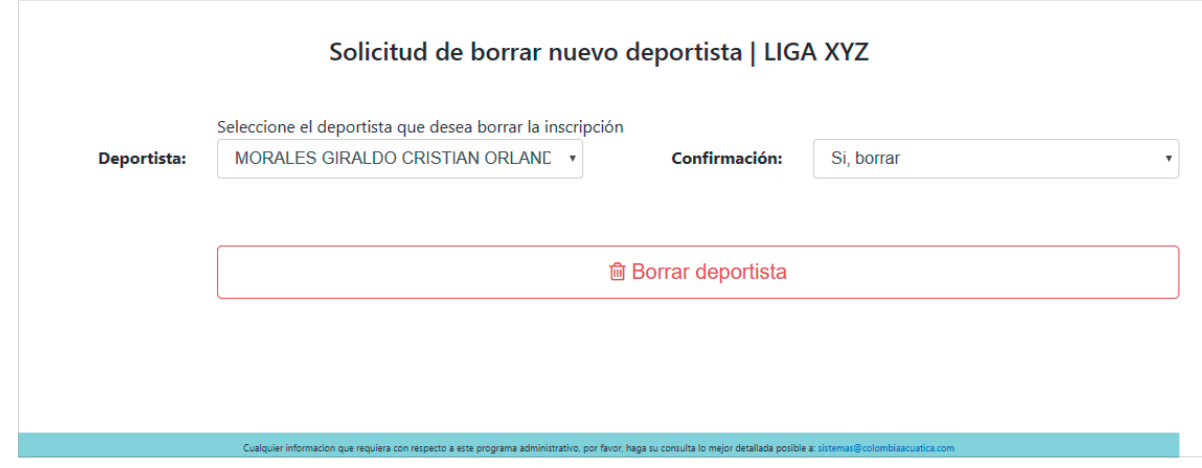

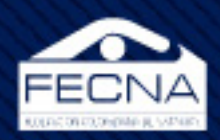

El listado permitirá seleccionar la solicitud del deportista nuevo y una confirmación para realizar la respectiva eliminación de la solicitud.

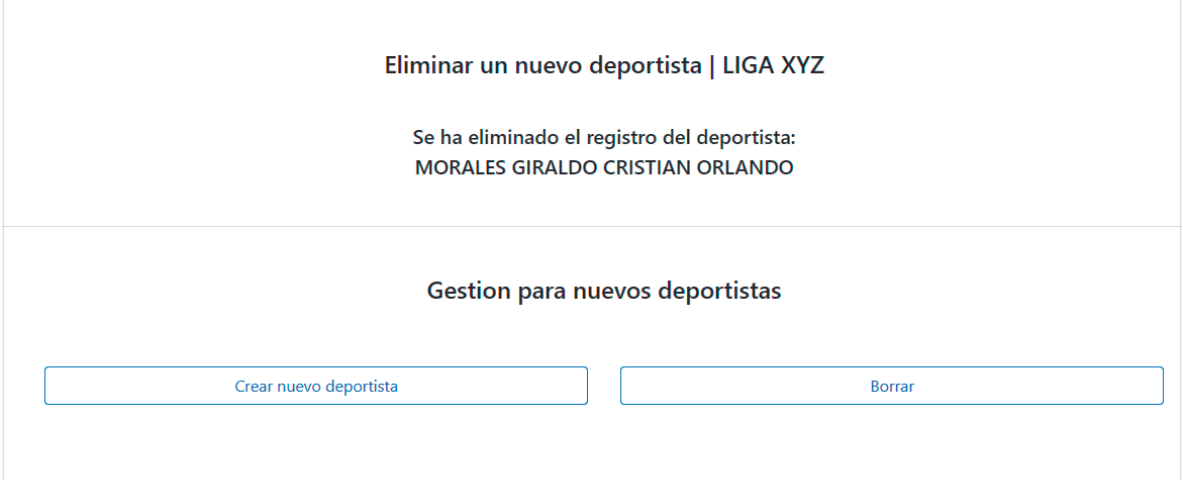

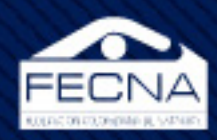

## **LISTADOS**

Sobre esta interfaz existen cuatro listados:

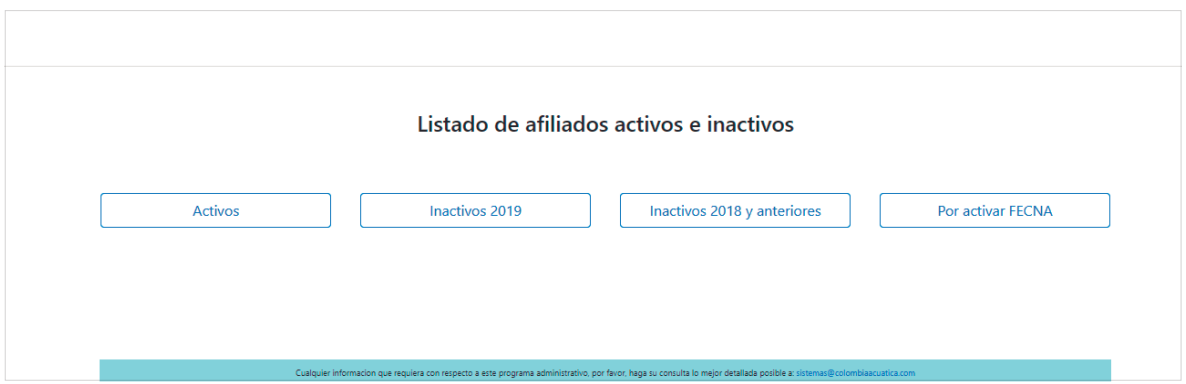

**Activos:** listado con la información general de los deportistas que se encuentran afiliados en el respectivo periodo de consulta.

**Inactivos (año anterior):** listado con la información general de los deportistas que estuvieron afiliados el año anterior al año de la consulta y que no han renovado la afiliación.

**Inactivos (años antepasados):** listado con la infomación general de los deportistas que estuvieron afiliados en el año antepasado o anteriores.

**Por activar FECNA:** listado con las solicitudes de registro de deportistas que se encuentran pendientes por la validación por parte de la Federación Colombiana de Natación.

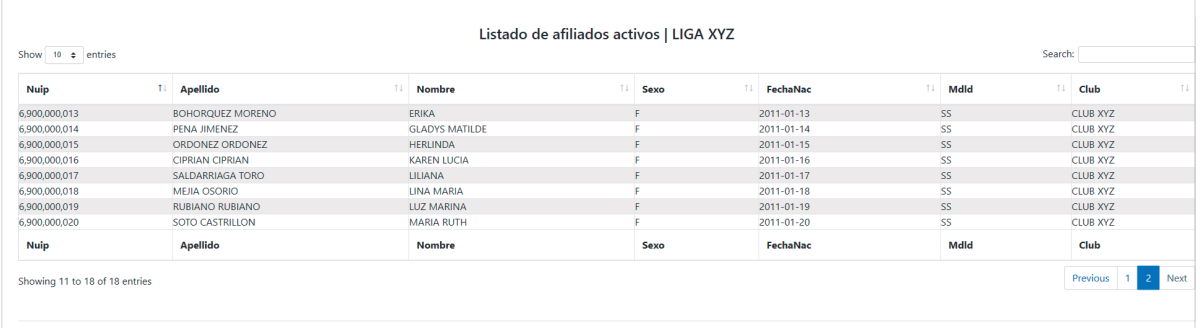

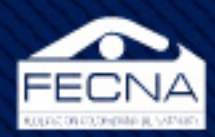

## **PRE-ACTIVAR / DESMARCAR**

Esta opción es de suma relevancia en el proceso, debido a que con esta misma se construyen los listados de deportistas que ya han realizado el aporte a su debido club y dicho club ya ha realizado el aporte a la liga. El pre-activar deportista es un proceso de marcación, los deportistas seleccionados en dicha opción serán adjuntados al listado de preliquidación con el cual se calculan lo valores a pagar.

Para gestionar el listado de deportistas de pre-activos, se dirigen a la pestaña "Ficha Fecna" y en la opción "Pre-Activar / Desmarcar".

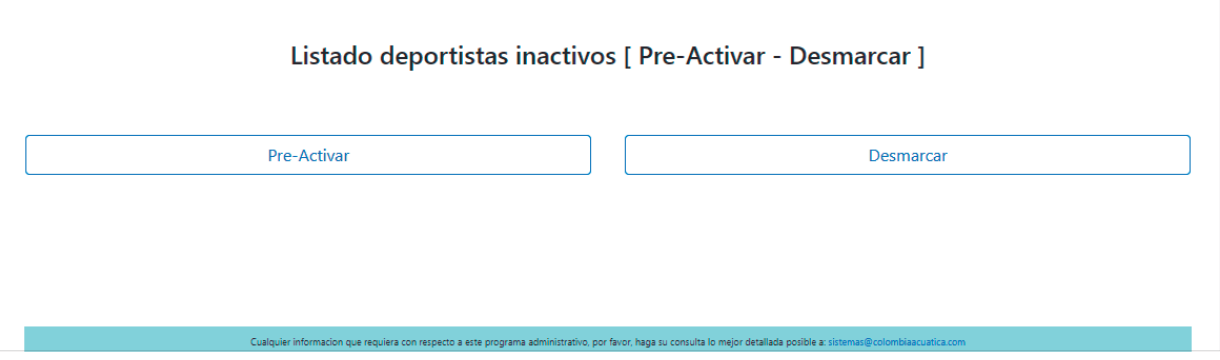

(Listado de deportistas inactivos [Pre-Activar - Desmarcar])

El botón "Pre-Activar" permitirá adicionar deportistas al listado:

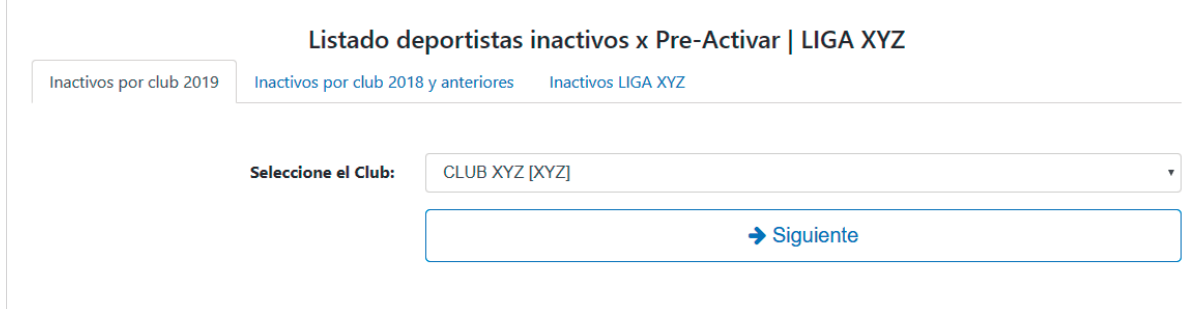

Para seleccionar un deportista se debe conocer a qué listado pertenece (estos listados son los mismos mencionados en la opción "Listados") y en qué club estuvo/está inscrito debido a que con este orden se encuentran segregados los deportistas.

10

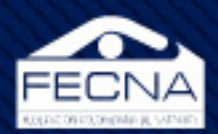

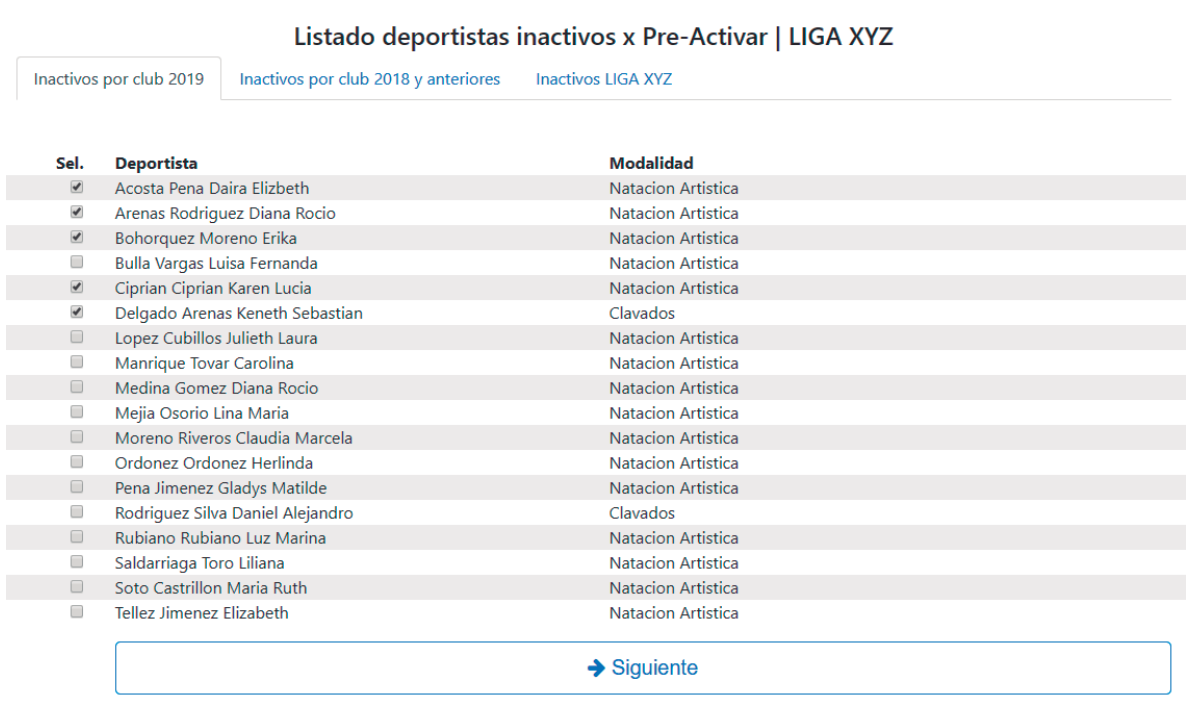

Una vez ubicados y seleccionados los deportistas que serán adicionados al listado de Preactivos, se dirigen al botón "Siguiente".

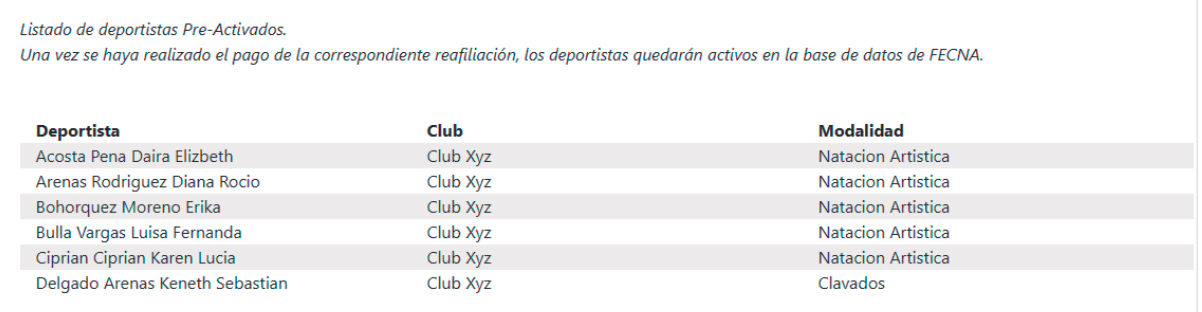

Los deportistas serán adjuntos al listado de Pre-activos y estarán disponibles para realizar la preliquidación.

En caso de encontrar una inconsistencia en el listado y sea necesario excluir deportistas del listado, sobre la interfaz "Listado de deportistas inactivos [Pre-Activar - Desmarcar])" se dirigen al botón "Desmarcar"

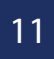

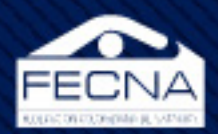

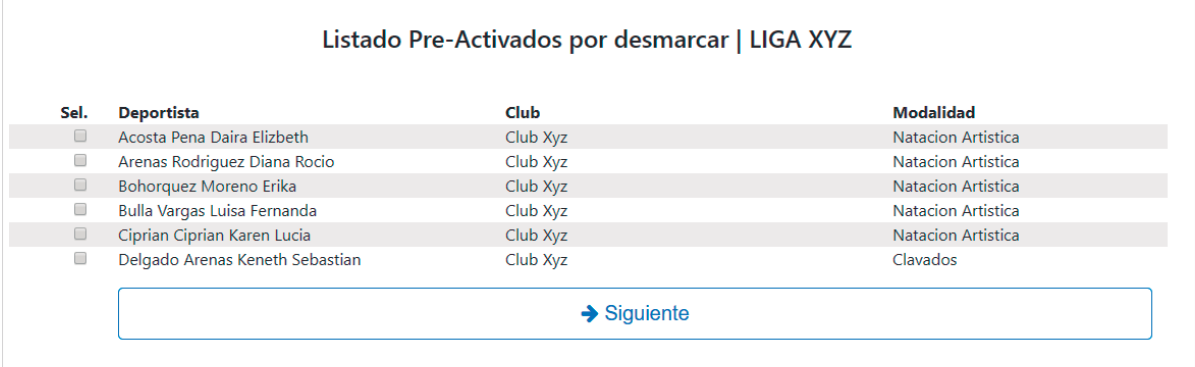

En esta interfaz se puede encontrar el listado de deportistas Pre-activados y a su vez se puede seleccionar los que se desea excluir de la lista:

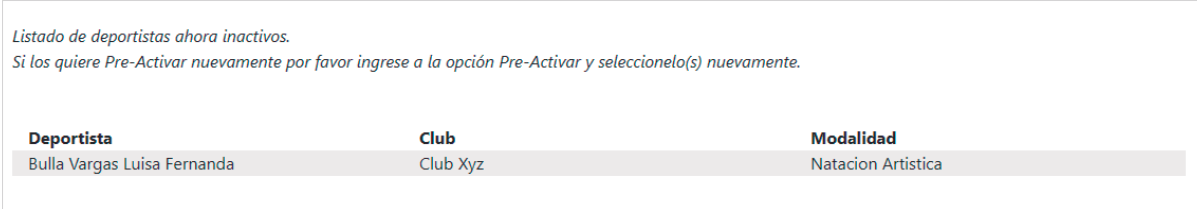

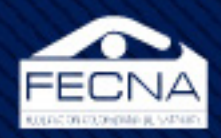

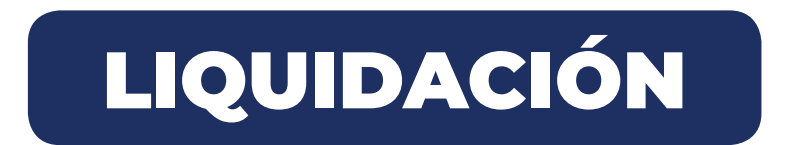

En esta etapa del proceso se generará la liquidación del listado construido en la etapa anterior.

Para esto se dirigen a la pestaña "Ficha Fecna" sobre la opción "Pagar Ficha Fecna".

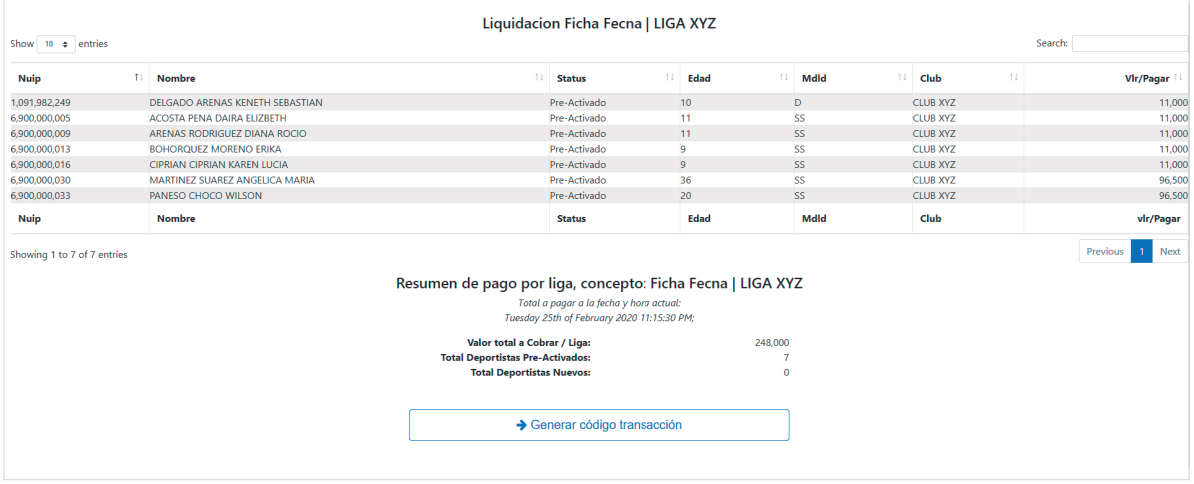

Sobre esta interfaz se pueden encontrar diferentes elementos relevantes tales como: el listado de deportistas Pre-Activos, cada deportista con su información general y el valor a pagar de dicho deportista.

Posterior al listado de deportista se encuentra un resumen de pago, en dicho resumen se encuentra el valor total a pagar, el número de deportistas pre-activados y el número de deportistas nuevos por los cuales se realizará el pago.

Una vez se valide la información y se tenga seguridad de la preliquidación, se dirigen al botón "Generar código transacción".

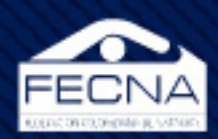

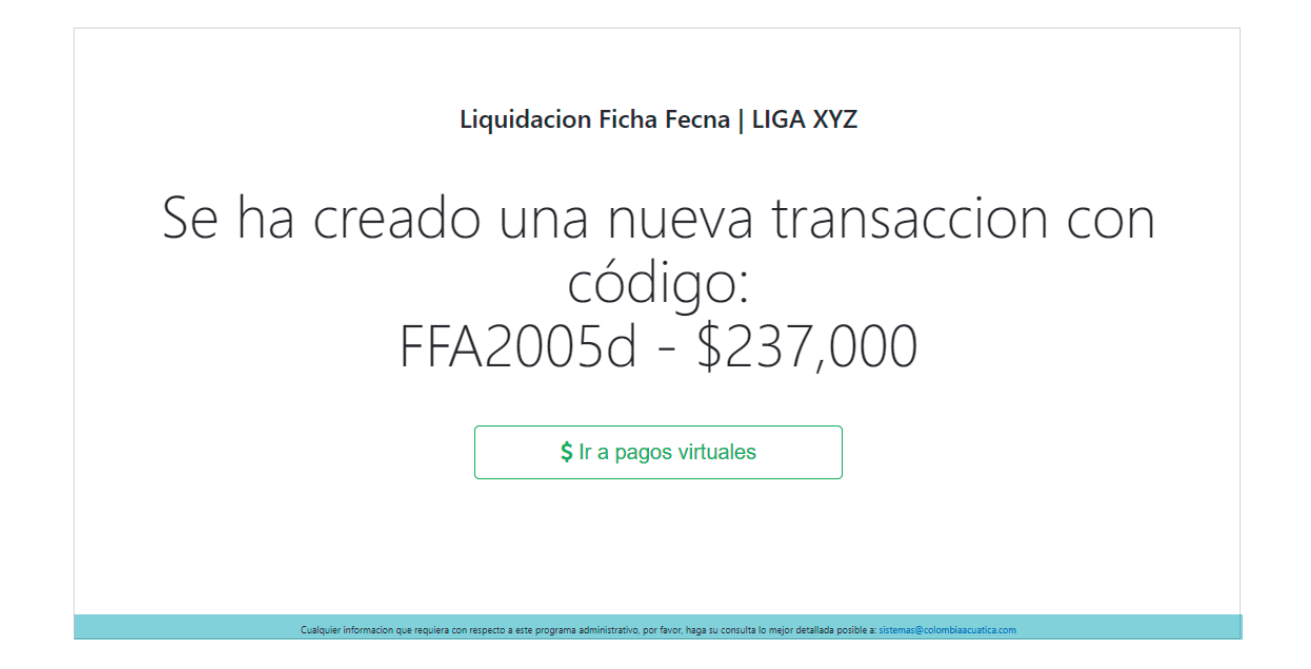

Hecho esto, se genera un código de transacción con el valor de pago, dicho código se convierte en un id de seguimiento al pago. Es muy importante recalcar que, sobre este punto, los deportistas atados a una liquidación no pueden ser encontrados en las interfaces de listados ni en las interfaces de Pre-Activar / Desmarcar.

También podemos ver un botón este botón crea una pestaña nueva con la interfaz para el pago virtual.

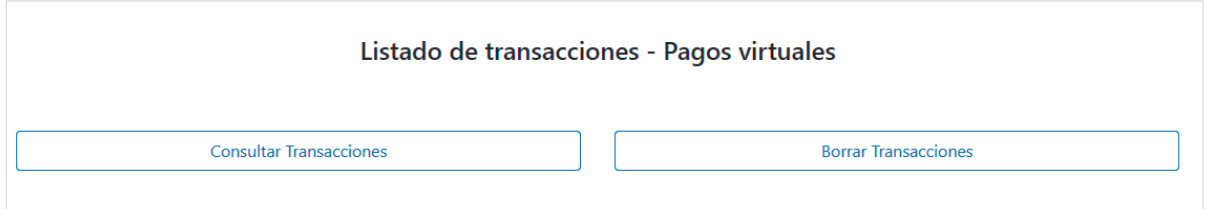

El botón "Borrar Transacciones" nos permite borrar las transacciones que se encuentran en proceso. Esta opción resulta muy útil debido a que puede haber cambios o errores en la liquidación construida.

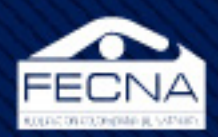

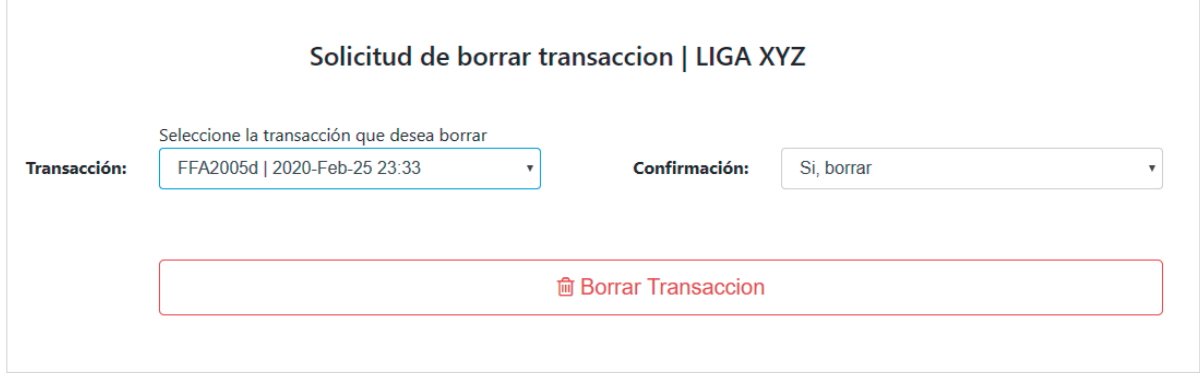

Cuando se borra una transacción el código de liquidación deja de existir y los deportistas atados a dicha liquidación estarán disponibles en las interfaces de listados y Pre-activar / Desmarcar.

Por otro lado, el botón "Consultar Transacciones" muestra la siguiente interfaz:

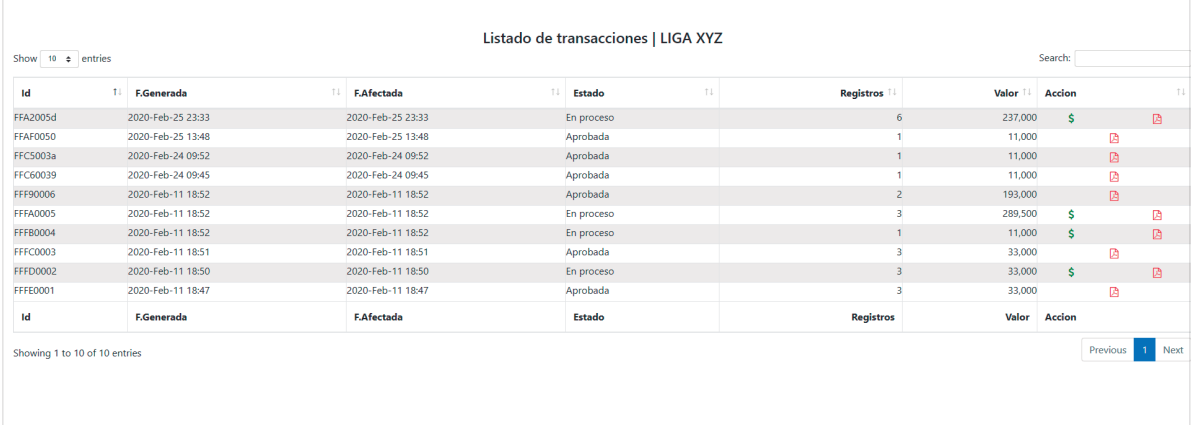

El listado presentado es una lista de todas las transacciones que la liga ha creado. En dicho listado se presenta la información general de cada transacción; sobre la columna "acción" se encuentra el ícono de pago  $(\frac{s}{2})$  que permite retomar el pago virtual. En caso de que se requiera una información mas detallada de alguna transacción sobre el icono pdf ( $\boxtimes$ ) de dicha transacción, abrirá una pestaña nueva con un archivo pdf con el siguiente formato.

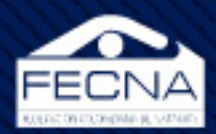

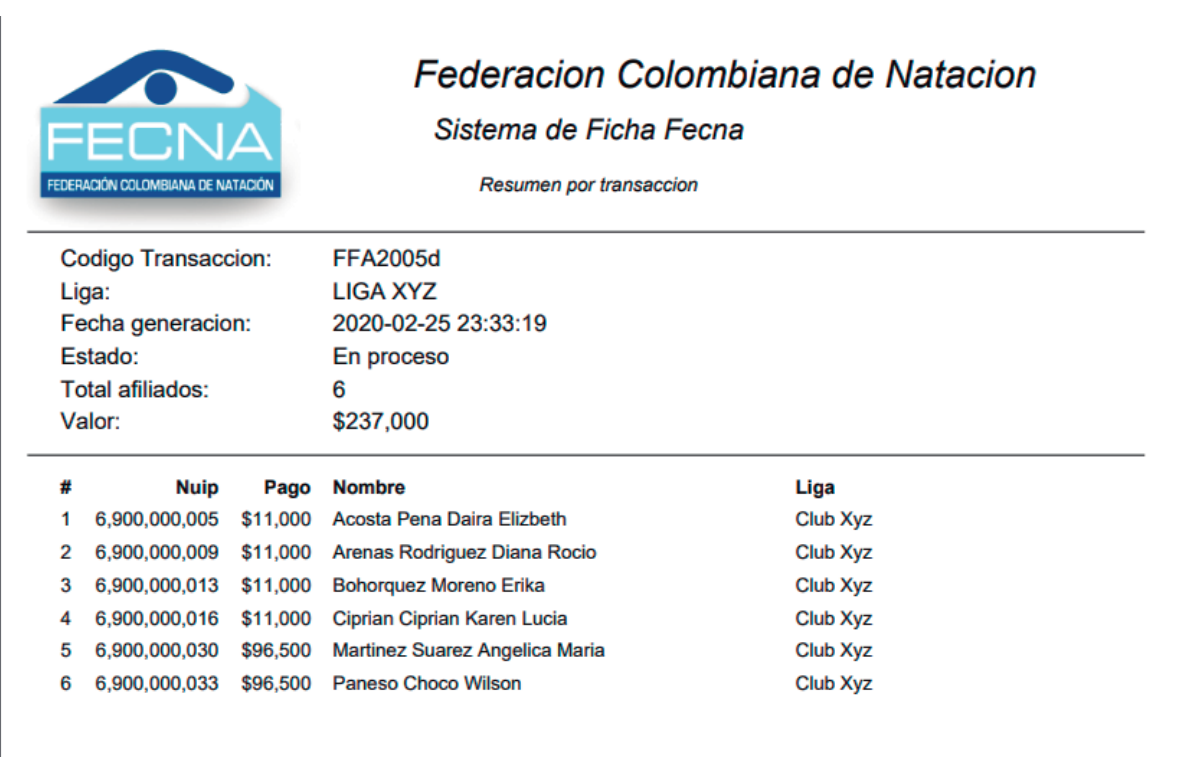

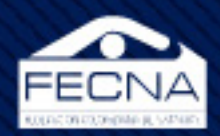

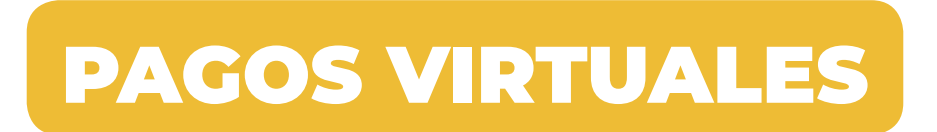

Al seleccionar "\$ Ir a pagos virtuales", se muestra la siguiente interfaz para el pago virtual de la "Ficha Fecna":

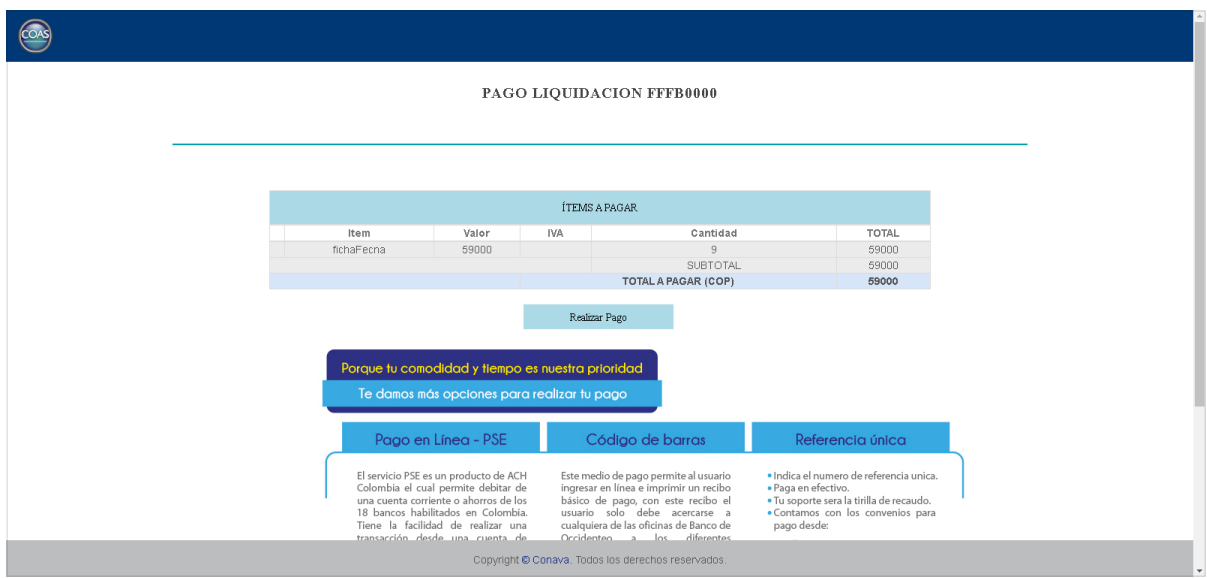

En donde se encuentra el botón "realizar pago" que irá a TUCOMPRA proveedor de pagos en linea.

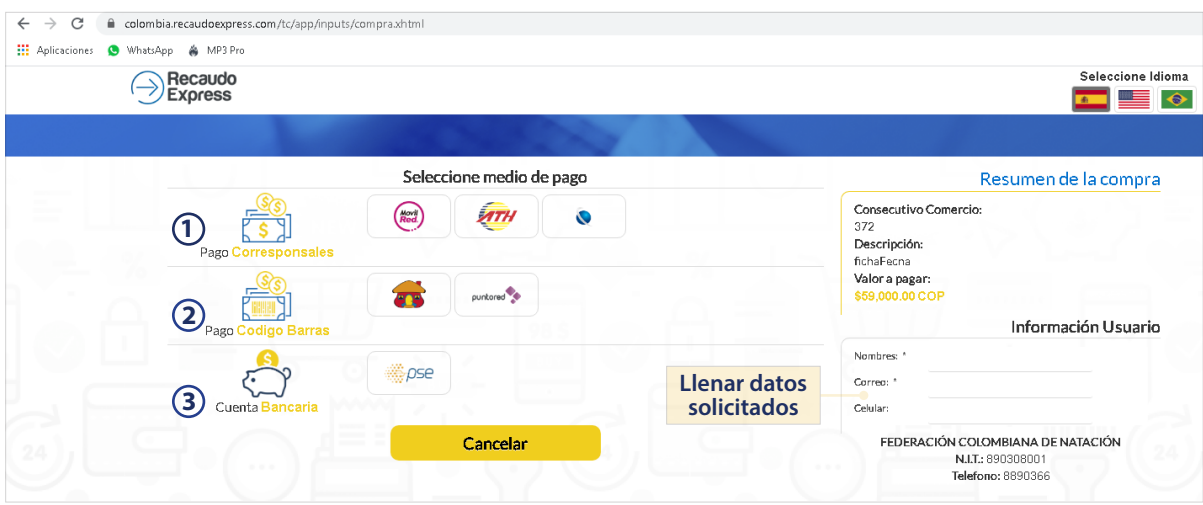

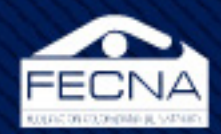

En donde se realiza el proceso de pago, se debe tomar una de las 3 opciones que se muestran en el siguiente orden:

**1. Pagos corresponsales;** son los pagos que se realizan en los corresponsales no bancarios, Movil red, Cajeros ATH, BALOTO, Efecty, Puntored.

Al seleccionar esta opción TUCOMPRA permite imprimir el código de pago para ser llevado a los corresponsales y también permite que envié los datos para realizar la consignación por medio de mensajes de texto al celular antes digitado en el formulario.

El corresponsal bancario preguntará el convenio con el cual se recauda el dinero, este convenio es dado por TUCOMPRA para el cual nos da el servicio de pago por este medio.

**2. Pago código de barras;** esta opción es exclusivamente para realizar el pago por ventanilla en el banco DAVIVIENDA, una vez escogido esta opción se permite la impresión de un PDF con un código de barras en la parte inferior, este documento ya viene con la información y los valores anteriormente dados, no contiene el número de cuenta en la cual se recauda el dinero y toda la información esta codificada en el código de barras para que este sea bien leído por los escáner del banco, por favor imprimir en una impresora láser.

**3. Cuenta bancaria;** al tomar esta opción de pagos PSE TUCOMPRA lo redirigirá al banco que el usuario escoja para realizar el pago, de hay en adelante los pasos para el pago PSE son proporcionados por la entidad bancaria escogida una vez termina el proceso de pago es dirigido nuevamente a TUCOMPRA con el pago exitoso.

Con el pago se termina el proceso, no deben enviar la consignación realizada ya que esta es enviada digitalmente y de manera automática se activa el nadador, su carnet ficha FECNA y el seguro.

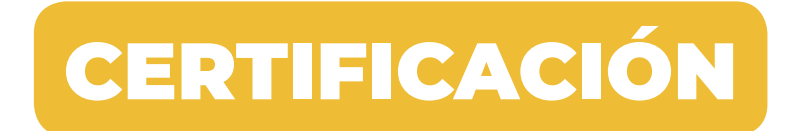

Cuando el pago sea realizado y confirmado por las diferentes entidades que en el proceso participan, cada nadador afiliado puede generar de manera independiente el certificado de afiliación al "Seguro FECNA" y el certificado "ID FECNA".

Para lo anterior, dirigirse a la página web de la Federación Colombiana de Natación (https://fecna.com/), menú "ID & Seguro FECNA" (https://fecna.grupocoas.net/Descargar\_Fecna.aspx).

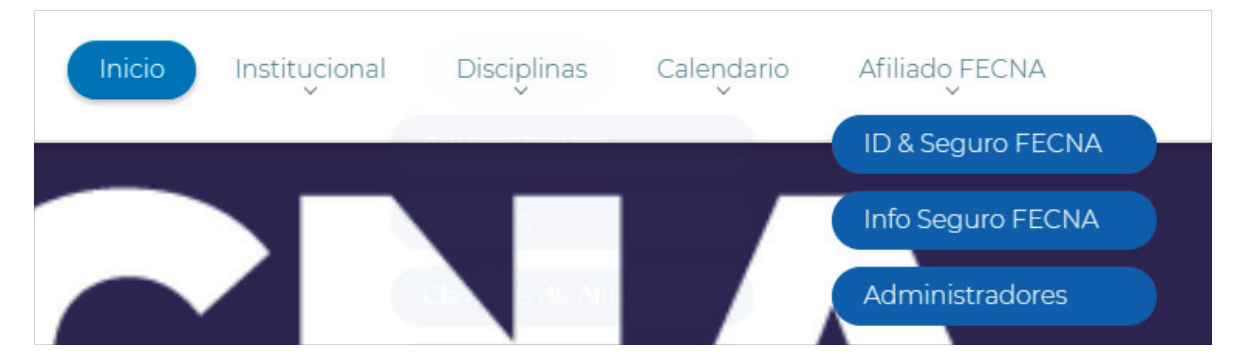

Una vez en la página de certificados, el deportista deberá ingresar su número de documento y pulsar el botón "Generar".

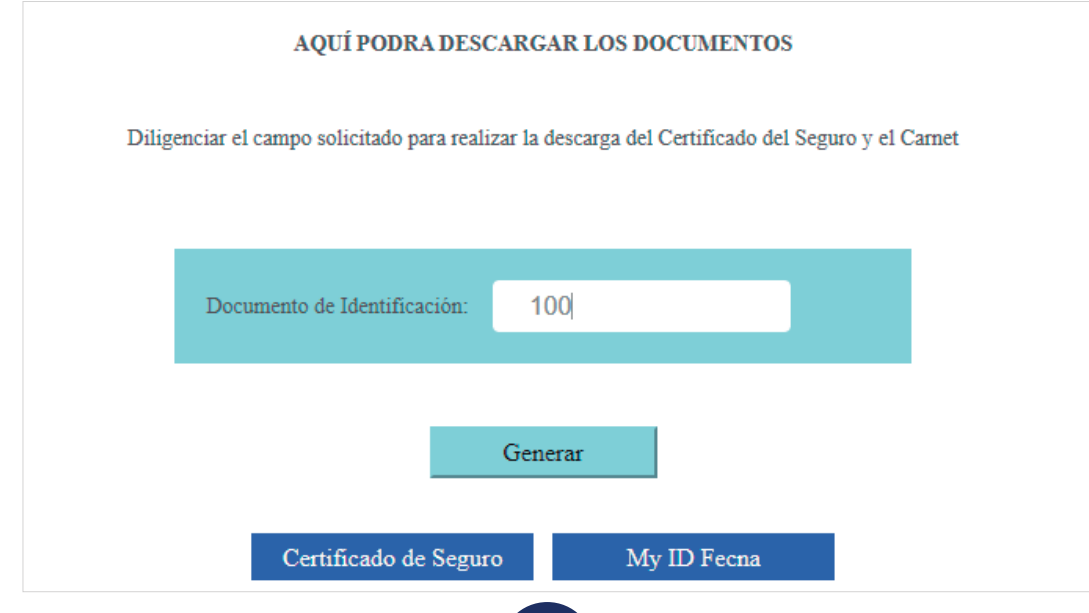

19

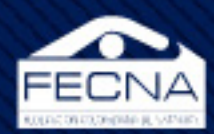

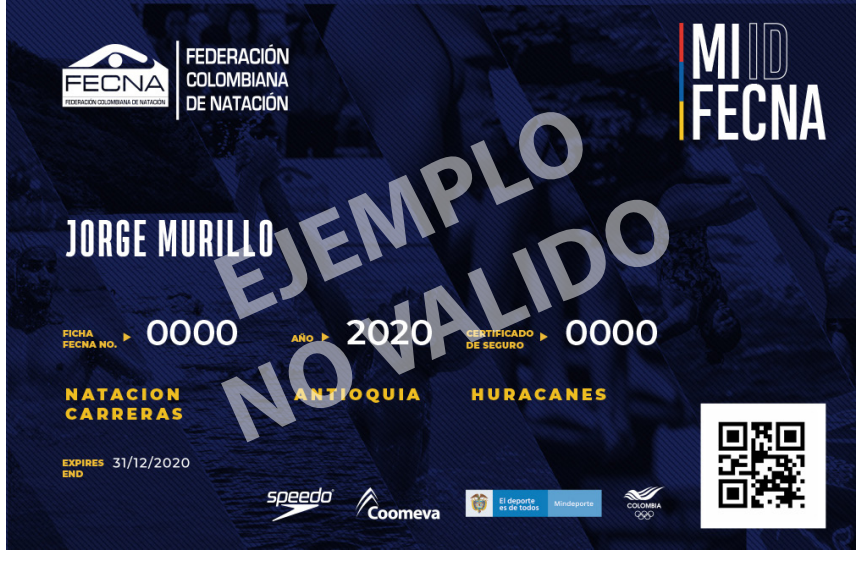

Ejemplo MI ID FECNA

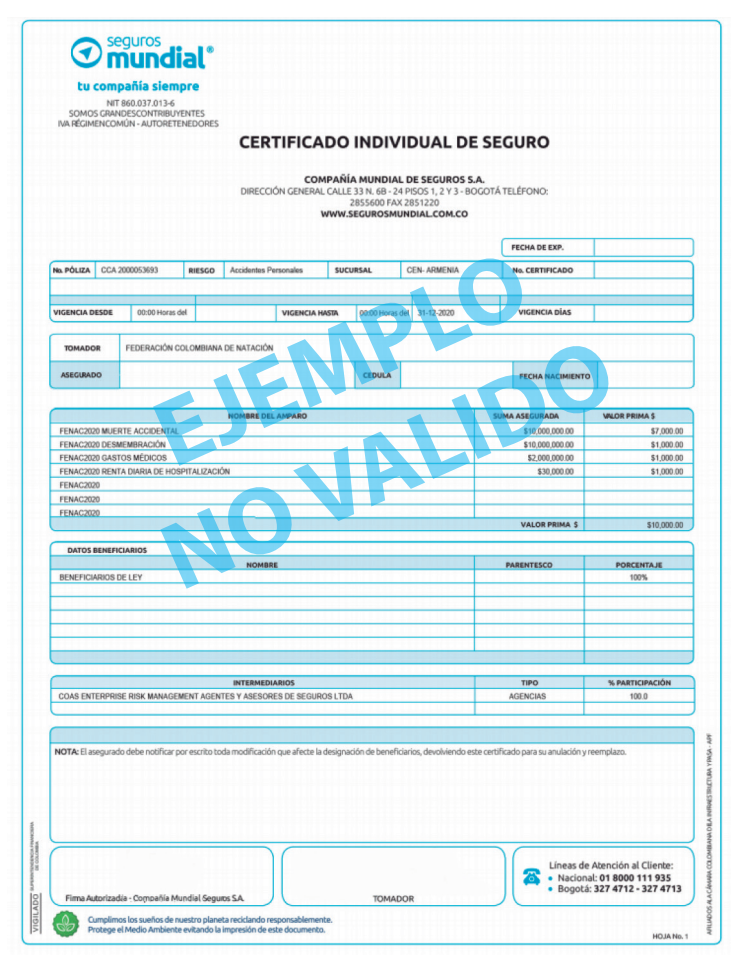

Ejemplo Certificado Individual de Seguro DEPORTISTA ASEGURADO - FECNA

@ 2020- GUIA PLATAFORMA PAGO FICHA FECNA